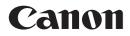

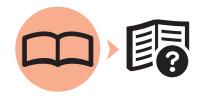

Photo All-In-One **PIXMA** MP640 series

# Getting Started Read Me First

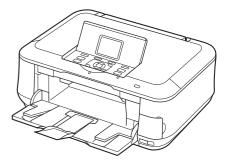

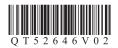

Make sure to read this manual before using the machine. Please keep it in hand for future reference. Download from Www.Somahuals.com. All Manuals Search And Download.

### Symbols Used in This Document

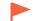

Instructions including important information. Be sure to read these indications.

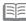

Instructions as notes for operation or additional explanations.

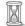

Descriptions for operations that take some time to complete.

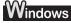

Indicates operations in Windows.

Macintosh Indicates operations in Macintosh.

- · Microsoft is a registered trademark of Microsoft Corporation.
- · Windows is a trademark or registered trademark of Microsoft Corporation in the U.S. and/or other countries.
- · Windows Vista is a trademark or registered trademark of Microsoft Corporation in the U.S. and/or other countries.
- Internet Explorer is a trademark or registered trademark of Microsoft Corporation in the U.S. and/or other countries.
- · Macintosh, Mac, and AirPort are trademarks of Apple Inc., registered in the U.S. and other countries.
- Bonjour is a trademark of Apple Inc., registered in the U.S. and other countries.

### Contents

| Preparation                              | 2  |
|------------------------------------------|----|
| Preparation                              | 2  |
| Devices Required to Connect to Computers | 2  |
| Check the Included Items                 | 3  |
| Hardware Setup                           | 4  |
| Turn the Power On                        | 4  |
| Install the Print Head                   | 5  |
| Install the Ink Tanks                    | 8  |
| Align the Print Head                     | 11 |
| Select Connection Method                 | 13 |
| Select Connection Method                 | 13 |
| USB Connection                           | 14 |
| Install the Software                     | 14 |
|                                          |    |

| 2    | Network Connection                                  |
|------|-----------------------------------------------------|
| 2    | Select Connection Type 20                           |
| . 2  | Notes on Network Connection 20                      |
| . 3  | Wireless Setup 22                                   |
|      | Check the Information for Wireless Connection 22    |
| 4    | Wireless Setup Using WPS (Wi-Fi Protected Setup) 26 |
| . 4  | Wired Setup 29                                      |
| 5    | Confirm Connection Status 32                        |
| . 8  | Install the Software 34                             |
| . 11 | Install the Software (Registration) 41              |
| 13   | Install the Software (Information) 45               |
| . 13 | After Installing the Machine                        |
|      | Loading Paper                                       |
| 14   | Introduction of Manuals                             |
| . 14 | Solution Menu                                       |
|      | Try Using the Machine                               |
|      | Print Photos from a Memory Card                     |
|      | Try Copying                                         |
|      | Print Photos from a Computer                        |
|      |                                                     |
|      | Reference Information                               |
|      | Wireless Setup Using WCN                            |
|      | (Windows Connect Now) 58                            |
|      |                                                     |

### Preparation

### Devices Required to Connect to Computers

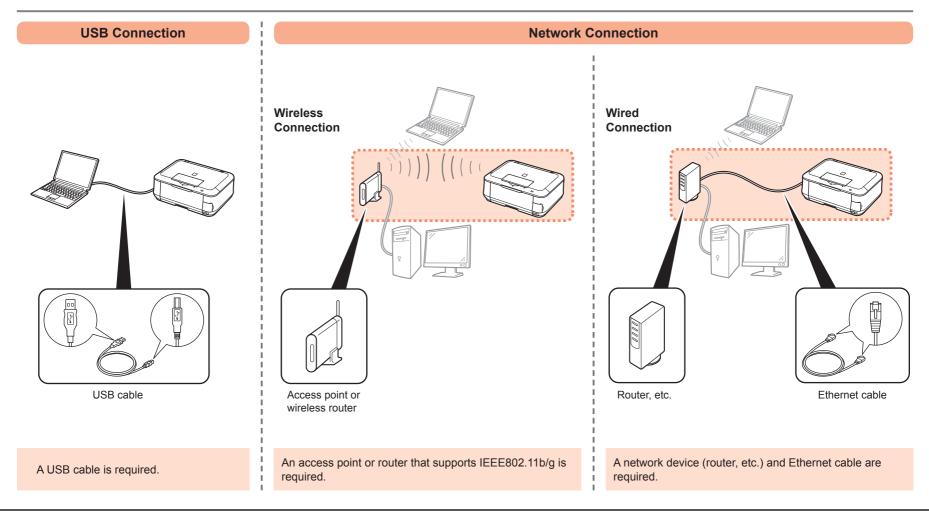

### Check the Included Items

Before turning on the machine, remove all orange tape and protective sheets from the inside and outside of the machine.

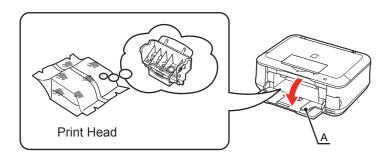

The Print Head is placed inside of the Paper Output Tray (A). Open the Paper Output Tray and take it out.

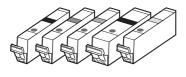

5 ink tanks (BK, M, C, PGBK, Y)

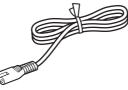

power cord

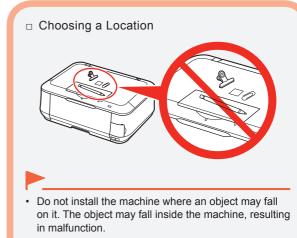

• Do not place any object on top of the machine. It may fall into the machine when opening covers, resulting in malfunction.

- Manuals
- Setup CD-ROM (containing the drivers, applications and on-screen manuals)
- Matte Photo Paper MP-101 (for Automatic Print Head Alignment)
- Warranty

#### S)

 A USB cable is necessary to connect the machine with your computer (USB connection only).

### **Turn the Power On**

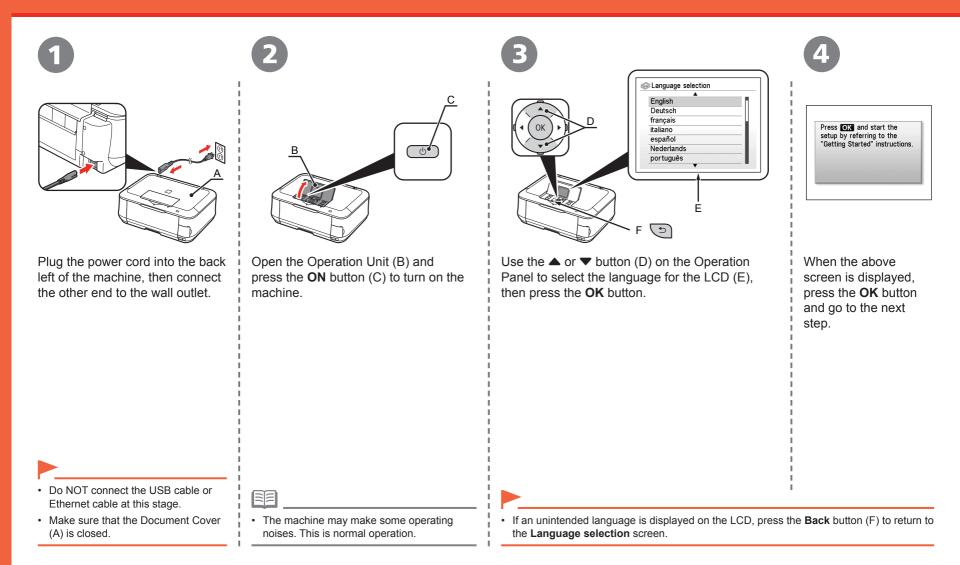

### **Install the Print Head**

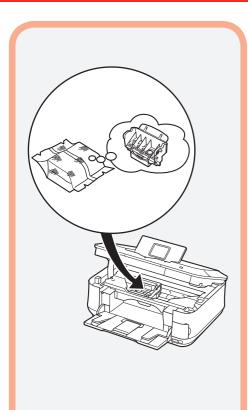

• Handle the Print Head carefully. Do not drop or apply excessive pressure to it.

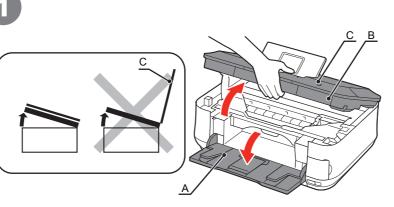

Open the Paper Output Tray (A), then lift the Scanning Unit (Cover) (B) until it stops.

Close the Document Cover (C) and lift it with the Scanning Unit (Cover).

Make sure that the Print Head Holder (D) moves to the installation position.

The Print Head Holder makes a noise as it moves. This is normal operation.

• If the Print Head Holder does not move, make sure that the machine is turned on.

#### Install the Print Head

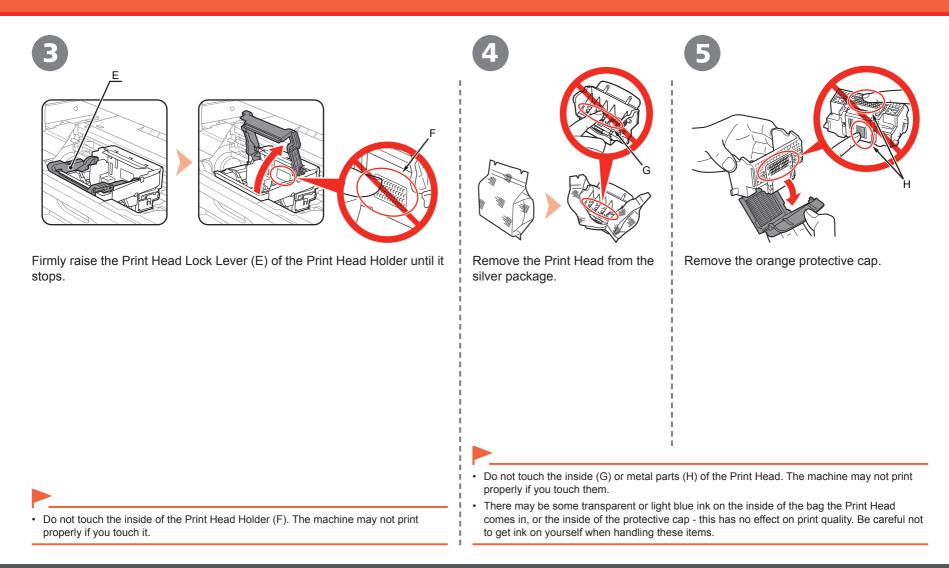

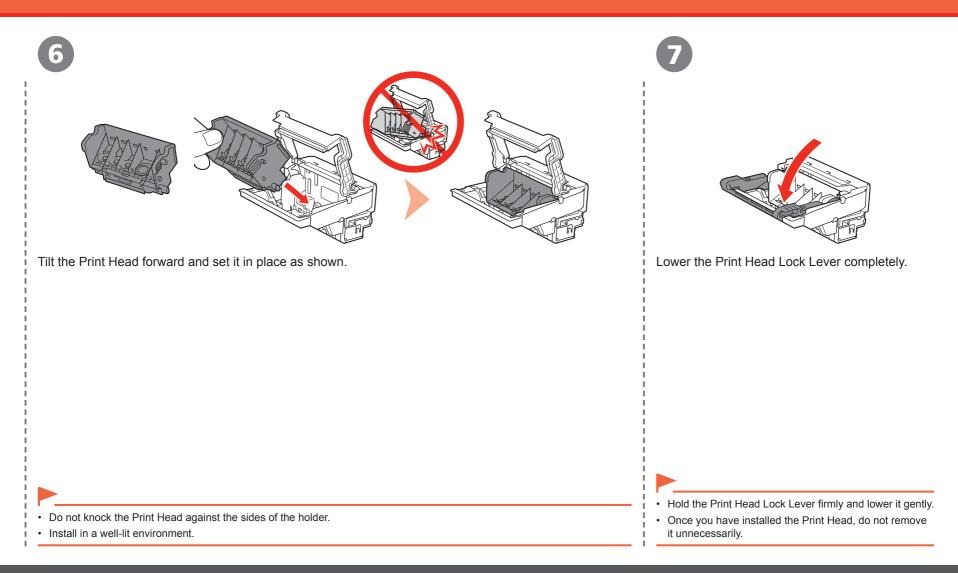

### Install the Ink Tanks

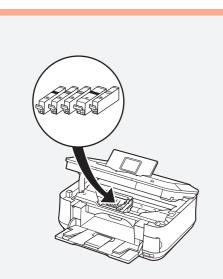

• Handle the ink tanks carefully. Do not drop or apply excessive pressure to them.

- If the Scanning Unit (Cover) is left open for more than 10 minutes, the Print Head Holder moves to the right. In this case, close and reopen the Scanning Unit (Cover).
- Be sure to use the supplied ink tanks.

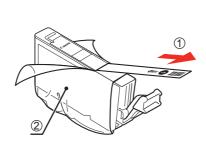

Pull the orange tape (1) in the direction of the arrow to peel off the protective film and remove the film (2) completely.

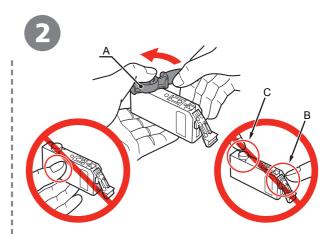

While pressing down with your left thumb, twist off the orange protective cap (A) located on the bottom of the ink tank.

- Do not touch the electrical contacts (B) or open ink port (C) on the ink tank. The machine may not print properly if you touch them.
- Do not push the sides of the ink tank; ink may splash.

8

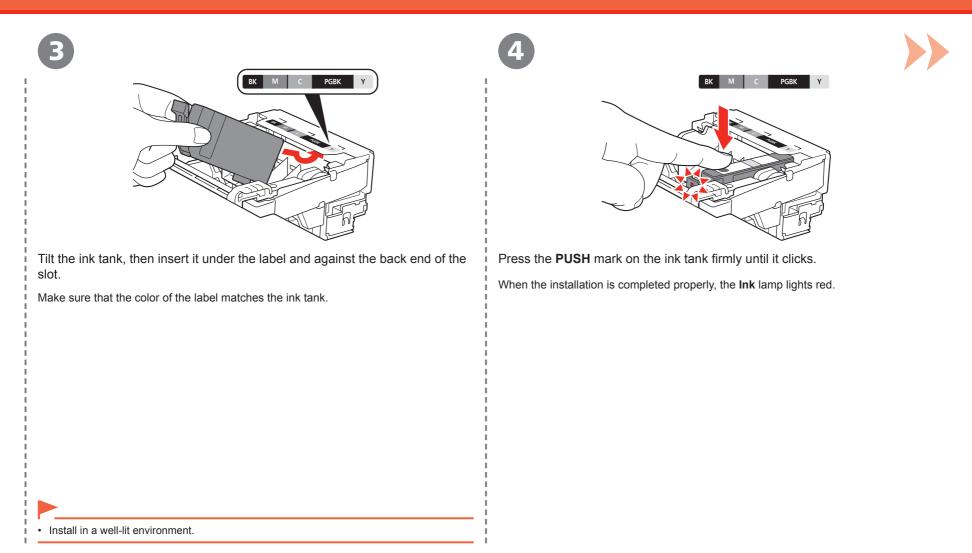

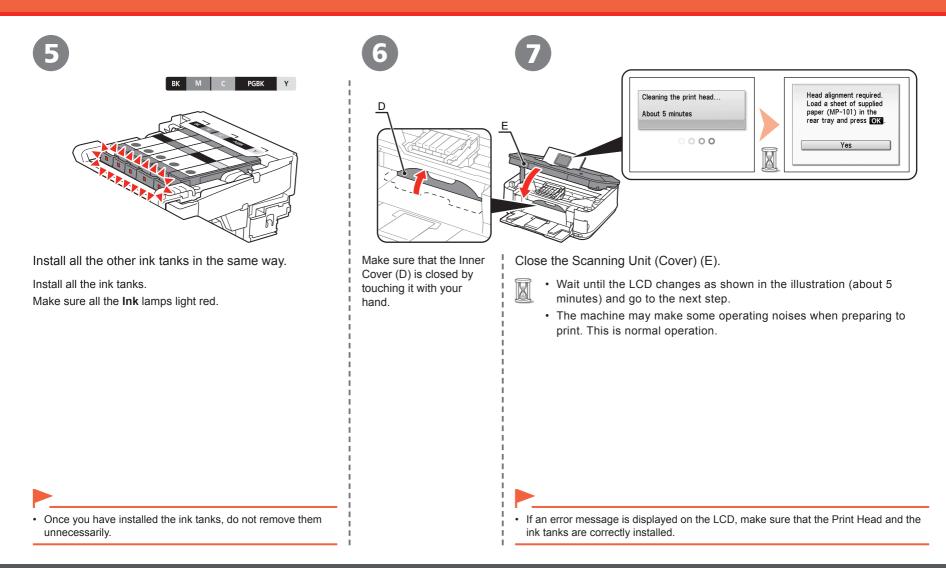

### **Align the Print Head**

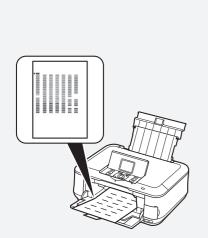

Align the Print Head for better print results. This takes about 5 minutes.

Use a sheet of supplied specialty paper (Matte Photo Paper MP-101) for alignment.

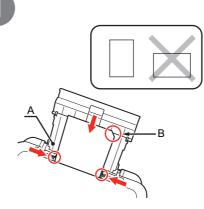

Load a sheet of supplied specialty paper (Matte Photo Paper MP-101) in the Rear Tray (A) by referring to steps 🕐 to 🕕 in "Loading Paper" on page 49.

• Be sure to use **MP-101** for Automatic Print Head Alignment.

- **MP-101** cannot be fed from the Cassette. Load it in the Rear Tray.
- MP-101 has front and back sides. Load it so that the cut corner (B) is at the top right.

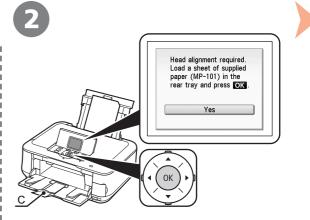

Confirm the message on the LCD and press the **OK** button.

Extend the Output Tray Extension (C).

X

• Print Head Alignment takes about 5 minutes to complete.

Wait until the pattern is printed, then go to the next step.

• For details on media sizes and types you can use, refer to "Loading Paper" in the on-screen manual: **Basic Guide**.

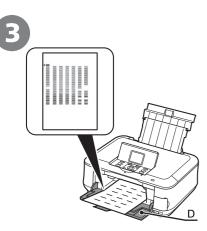

Make sure that a pattern similar to the one shown in the illustration is printed.

Remove the printed paper, then close the Paper Output Tray (D).

- When an error message is displayed on the LCD, press the OK button to clear the error, then go to the next step. After the installation is complete, perform Print Head Alignment by referring to "When Printing Becomes Faint or Colors are Incorrect" in the on-screen manual: Basic Guide.
- · The pattern is printed in black and blue.

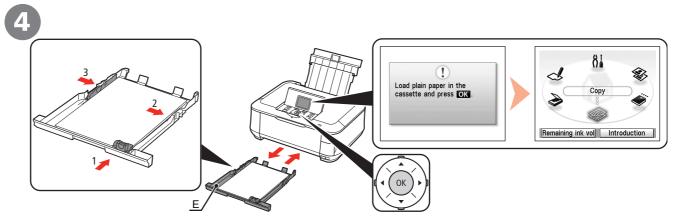

Confirm the message on the LCD, follow the procedure below to load plain paper into the Cassette (E), then press the **OK** button.

- Slide the Paper Guide to align with the actual size of the paper.
- Load paper along the right edge of the Cassette.
- Slide the Paper Guide against the left edge of the paper.

The standby screen is displayed on the LCD. Print Head Alignment is now complete.

3

• For details, refer to "Loading Paper" on page 47.

12 Hardware Setup

Download from Www.Somanuals.com. All Manuals Search And Download.

### **Select Connection Method**

Select the method to connect the machine to the computer according to your system environment.

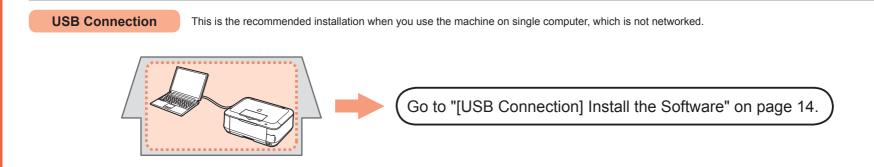

#### **Network Connection**

This is the recommended installation when you use the machine on a computer connected to a network. Use the machine over a wireless or wired connection.

#### Connecting the Machine to the Network (Initial Setup)

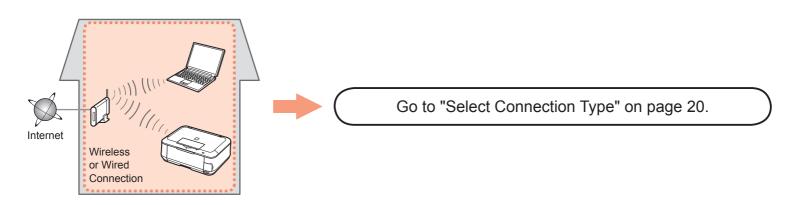

### **Install the Software**

To use the machine by connecting it to a computer, software including the drivers needs to be copied (installed) to the computer's hard disk. The installation process takes about 20 minutes. (The installation time varies depending on the computer environment or the number of applications to be installed.)

The screens below are based on Windows Vista operating system Ultimate Edition (hereafter referred to as "Windows Vista") and Mac OS X v.10.5.x.

For a USB connection, a USB cable is required.

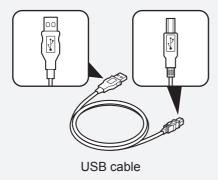

- · Quit all running applications before installation.
- Log on as the administrator (or a member of the Administrators group).
- Do not switch users during the installation process.
- · Internet connection may be required during the installation. Connection fees apply.
- It may be necessary to restart your computer during the installation process. Follow the onscreen instructions and do not remove the **Setup CD-ROM** during restarting. The installation resumes once your computer has restarted.
- Mac OS 9, Mac OS X Classic environments, or Mac OS X v.10.3.8 or earlier are not supported.

### Windows

□ If the Found New Hardware or Found New Hardware Wizard dialog box appears:

| Win<br>seri | dows needs to install driver software for your                                                                                                   |
|-------------|----------------------------------------------------------------------------------------------------|
| -           | Locate and install driver software (recommended)<br>Windows will guide you through the process of installing driver software<br>for your device. |
| *           | Ask me again later<br>Windows will ask again the next time you plug in your device or log on.                                                    |
|             | Don't show this message again for this device<br>Your device will not function until you install driver software.                                |

If you connect a USB cable to the machine before installation of the drivers, this screen appears.

Remove the USB cable connected to your computer.

The dialog box may close. In this case, proceed from **①**.

- **7** Click **Cancel** to quit the dialog box.
- Proceed from 1.

#### Install the Software

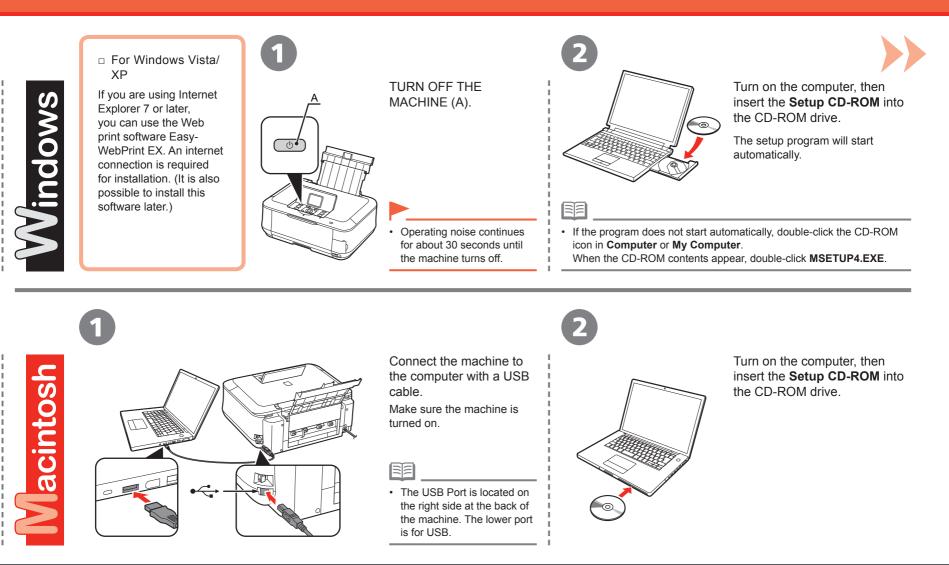

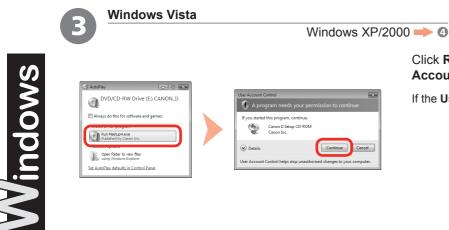

Click **Run Msetup4.exe** on the **AutoPlay** screen, then click **Continue** on the **User Account Control** dialog box.

If the User Account Control dialog box reappears in following steps, click Continue.

Image: state state

Double-click the **Setup** icon of the CD-ROM folder to proceed to the following screen. Enter your administrator name and password, then click **OK**.

If you do not know your administrator name or password, click **Help**, then follow the on-screen instructions.

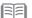

• If the CD-ROM folder does not open automatically, double-click the CD-ROM icon on the desktop.

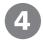

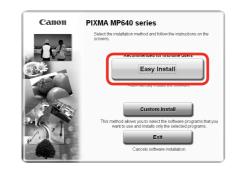

#### Click Easy Install.

The drivers, application software, and on-screen manuals are installed all together.

| D) |  |
|----|--|
|    |  |

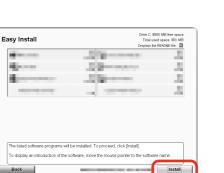

Click Install.

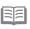

• If you want to select particular items to install, click Custom Install.

#### For Windows Vista/XP

• If you are using Internet Explorer 7 or later, you can use the Web print software Easy-WebPrint EX. An internet connection is required for installation. (It is also possible to install this software later.)

1

i i i

ł

1

1

Macintosh

Windows /

| Select the printer | r connection method                                                            |      |
|--------------------|--------------------------------------------------------------------------------|------|
| \$ <b>€</b> \$     | e the printer via USB<br>Select this option to use the printer via USB.        |      |
| 9 <b>1 ( ) ( )</b> | se the printer on network<br>Select this option to use the printer on network. |      |
| Back               |                                                                                | Next |

## Select **Use the printer via USB**, then click **Next**.

Follow any on-screen instructions to proceed with the software installation.

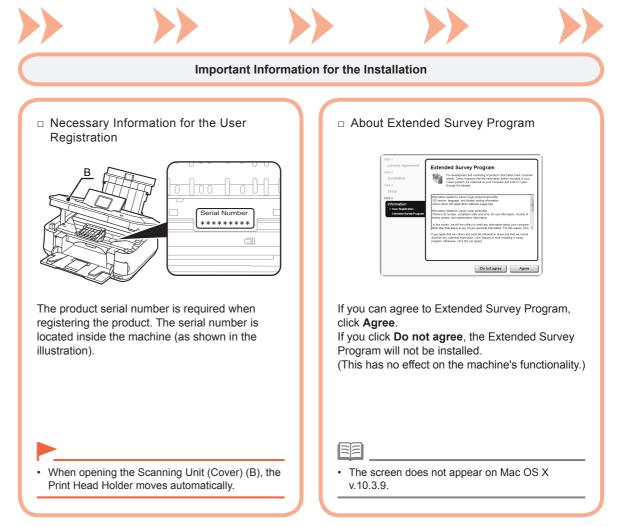

Windows / Macintosh

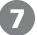

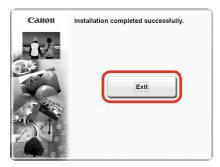

Click Exit to complete the installation.

If Restart is displayed, follow the instruction to restart the computer.

After restarting the computer, remove the **Setup CD-ROM** and keep it in a safe place. When using Macintosh, it is necessary to restart the computer before scanning using the Operation Panel on the machine for the first time. Next, read "Loading Paper" on page 47!

### **Select Connection Type**

Before connecting the machine to the network, make sure that configuration of the computer and access point or router is complete, and that the computer is connected to the network.

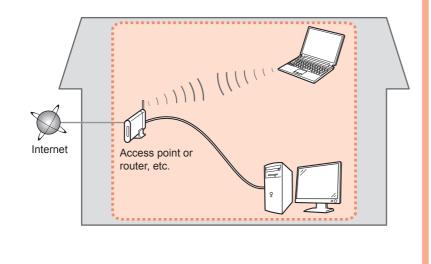

### Notes on Network Connection

- The configuration, router functions, setup procedures and security settings of the network device vary depending on your system environment. For details, refer to your device's instruction manual or contact its manufacturer.
- In an office setup, consult your network administrator.
- If you connect to a network that is not protected with security measures, there is a risk of disclosing data such as your personal information to a third party.
- The machine cannot be used over a wireless and wired connection at the same time.
- If an error message appears or if you have trouble with the network connection, refer to the printed manual: **Network Setup Troubleshooting**.

• To use the machine on additional computers (after connecting it to the first computer), refer to "[Network Connection] Install the Software" on page 34 and complete setup on those computers.

Select the method to connect the machine to the network.

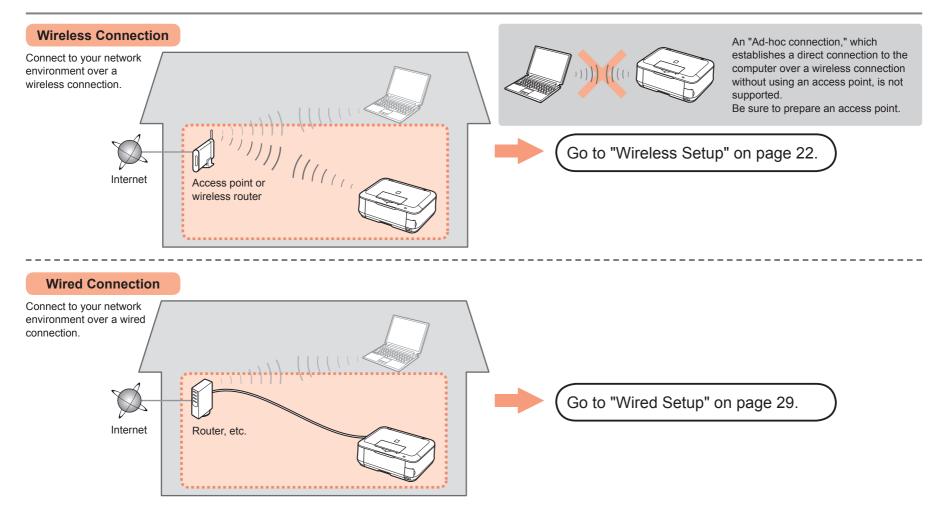

### **Wireless Setup**

### Check the Information for Wireless Connection

The following information is required to connect to your access point or router. Check your access point or router for the following information, then write it down.

For details on how to check the following information, refer to the manual of your access point or router, or contact its manufacturer.

#### Access Point Name/Network Name:

\* Also referred to as SSID. An identifier to identify the specific access point.

#### Network Key:

\* Also referred to as encryption key, WEP key or WPA/WPA2 passphrase, Pre-Shared key. A password required to set to prevent unauthorized access to communication.

You can retrieve your network key by using the Canon PIXMA Wireless Setup Assistant or the instructions which can be downloaded from the Canon support webpage (www.usa.canon.com/downloadlibrary). If you are unable to retrieve the network key or other settings, refer to the manual of your access point or router, or contact its manufacturer.

 If your access point or router supports WPS (Wi-Fi Protected Setup):

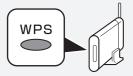

A wireless connection can be set up easily without checking the information to the left. Go to "Wireless Setup Using WPS (Wi-Fi Protected Setup)" on page 26.

For details on WPS, refer to the manual of your access point.

#### 

 If you are using Windows Vista operating system and have a USB flash drive, you can configure wireless connection settings by using the WCN (Windows Connect Now) function as well. For details, refer to "Wireless Setup Using WCN (Windows Connect Now)" in "Reference Information" on page 58.

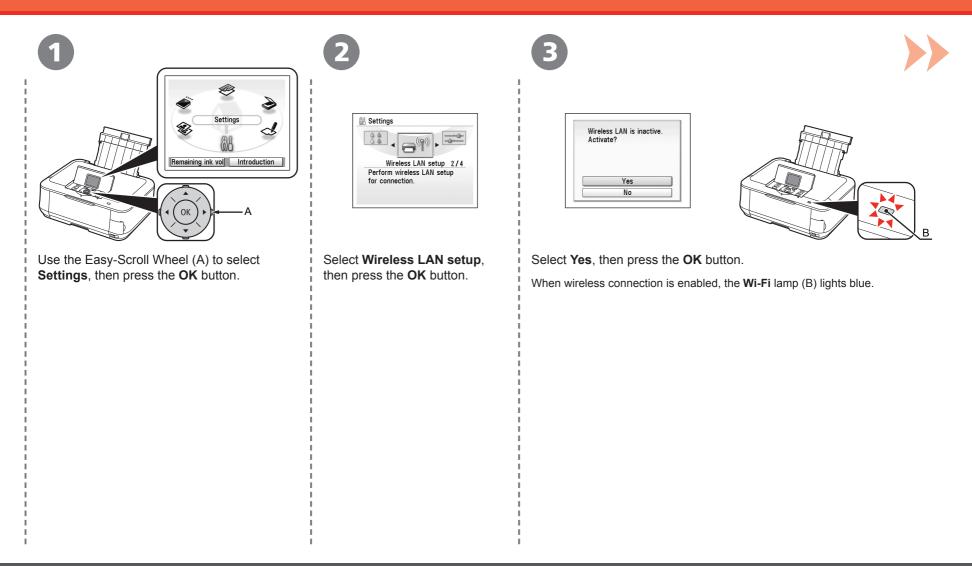

#### Wireless Setup

| 4                                                                                  | 5                                                                                                   | 6                                                                                                    |
|------------------------------------------------------------------------------------|----------------------------------------------------------------------------------------------------|----------------------------------------------------------------------------------------------------|
| Wireless LAN setup         Easy settings         WPS settings         WCN settings | Select access point         Directly enter the access point name         Search again               | M Enter WEP key         5-26 characters         8-64 characters         8-64 characters         Insert character         Delete character                                                                                                    |
| Select Easy settings, then press the OK button.                                    | Select the access point name you wrote<br>down on page 22, then press the <b>OK</b><br>button.      | When one of the above screens is displayed, enter the network key you wrote down on page 22, then press the <b>OK</b> button.<br>If the above screen is not displayed, go to step ③.<br>Use the Easy-Scroll Wheel to select the character. Use the ▶ button to move the cursor to the right. |
|                                                                                    | <ul> <li>If you are living in an apartment, nearby access points in use may be detected.</li> </ul> | Enter upper and lower case letters of the alphabet correctly.                                                                                                    |

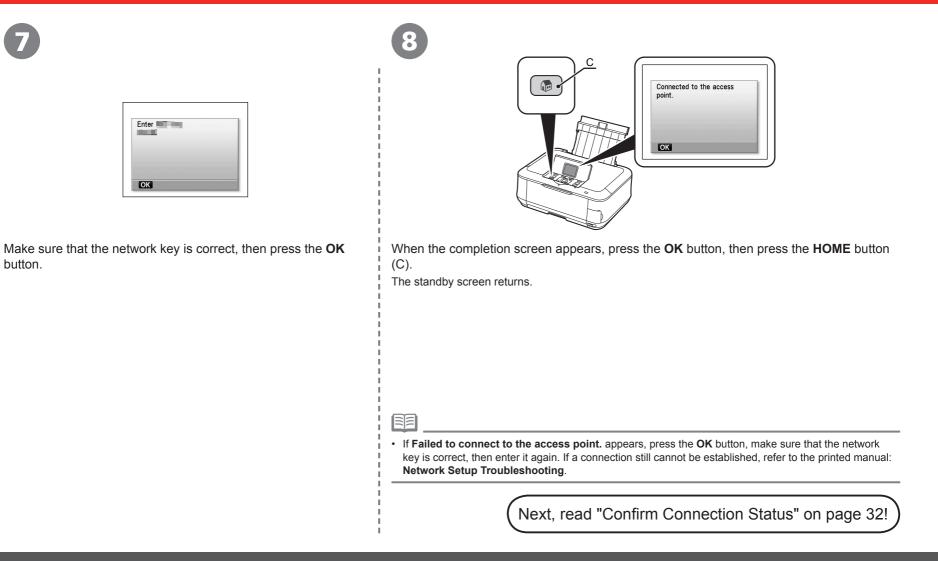

button.

### Wireless Setup Using WPS (Wi-Fi Protected Setup)

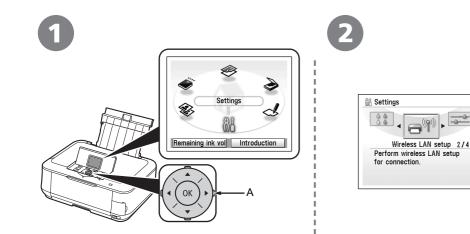

Use the Easy-Scroll Wheel (A) to select **Settings**, then press the **OK** button.

Select **Wireless LAN setup**, then press the **OK** button.

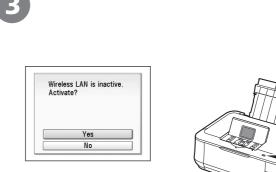

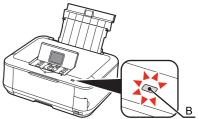

Select Yes, then press the OK button.

When wireless connection is enabled, the Wi-Fi lamp (B) lights blue.

| 4                                                                                  | 5                                                                                                    | 6                                                                                                    |
|------------------------------------------------------------------------------------|----------------------------------------------------------------------------------------------------|----------------------------------------------------------------------------------------------------|
| Wireless LAN setup         Easy settings         WPS settings         WCN settings | WPS settings         Push button method         PIN method                                                                                                    | Push button method         Connect to an access point supporting the WPS push button method.         Next                                    |
| Select <b>WPS settings</b> , then press the <b>OK</b> button.                      | Select <b>Push button method</b> , then press the <b>OK</b> button.                                                                                                    | Press the <b>OK</b> button.                                                                                                    |
|                                                                                    | <ul> <li>To use the PIN code method for setup, select PIN method in step 3, the operate the machine and access point. When the setup is complete, the Settings screen.</li> <li>A timeout error occurs if setup is not completed within 10 minutes. If the t the setup again and set the new PIN code displayed on the screen to the manual: Network Setup Troubleshooting.</li> </ul> | completion screen appears. Press the <b>OK</b> button to return to the imeout error screen appears, press the <b>OK</b> button, then perform |

#### Wireless Setup Using WPS (Wi-Fi Protected Setup)

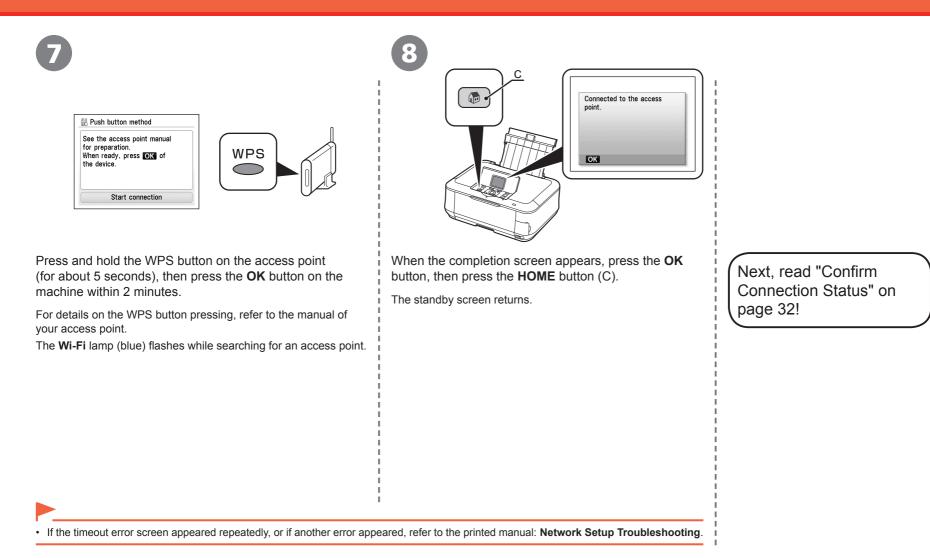

### **Wired Setup**

Connect to the network over a wired connection. A Ethernet cable is required to connect to a network device (router, etc.). Prepare a Ethernet cable.

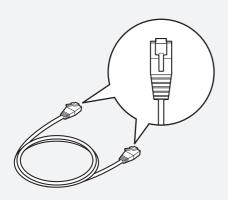

Ethernet cable

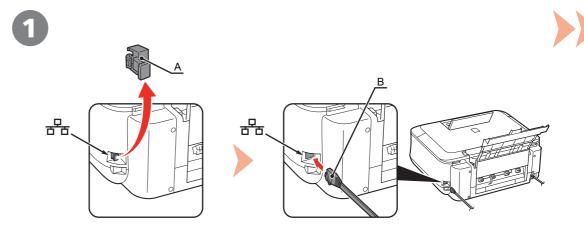

Remove the Cap (A), then connect a network device (router, etc.) with a Ethernet cable (B).

#### Wired Setup

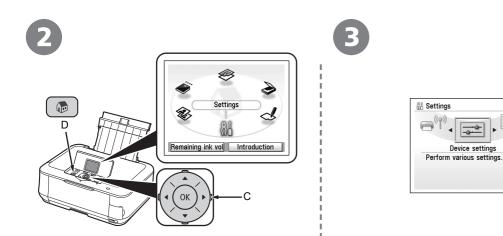

Use the Easy-Scroll Wheel (C) to select Settings, then press the **OK** button.

Select **Device settings**, then press the **OK** button.

Device settings 3/4

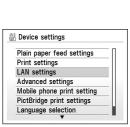

Select LAN settings, then press the OK button.

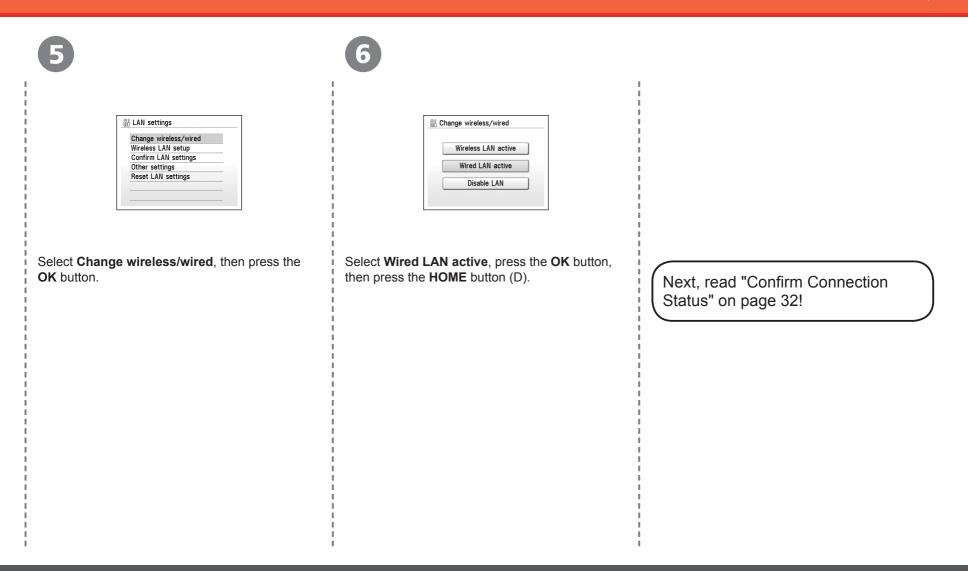

### **Confirm Connection Status**

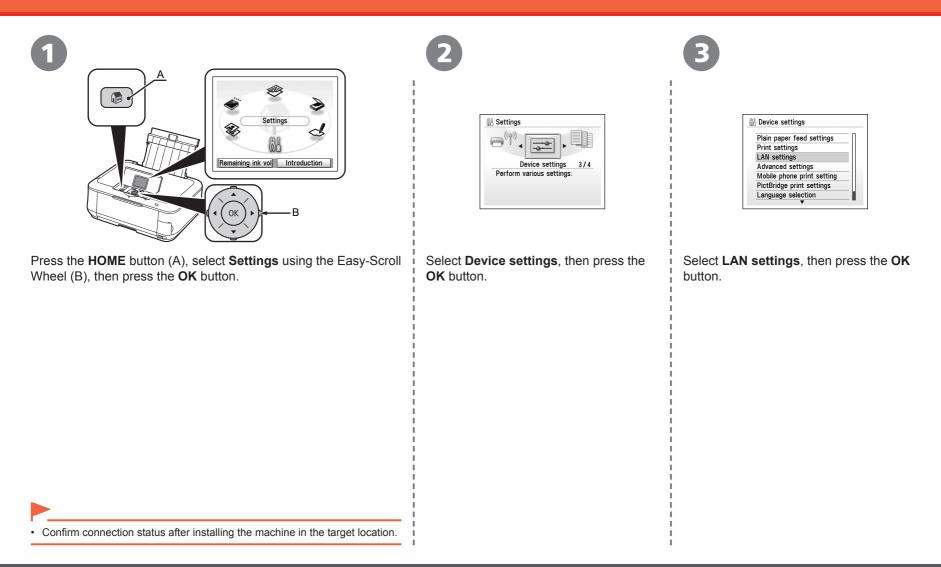

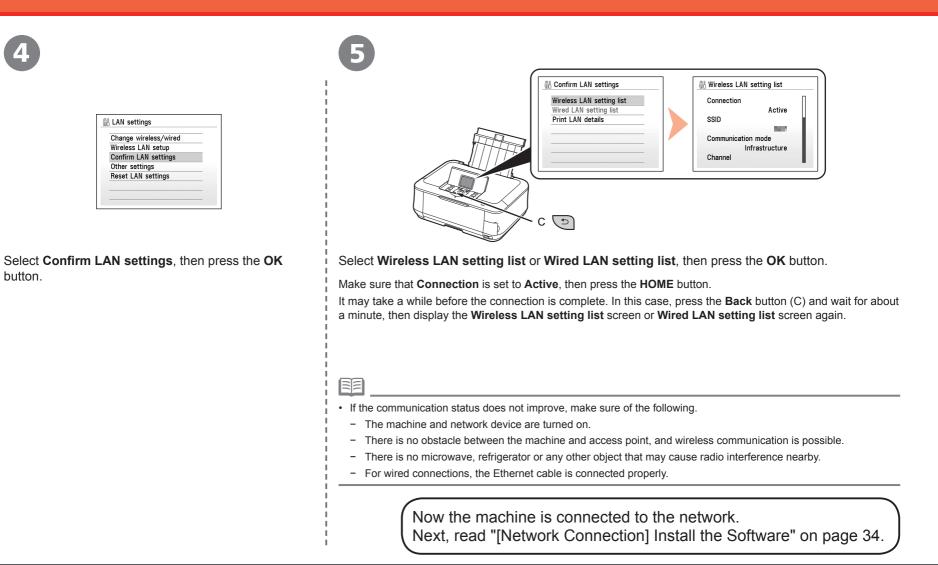

button.

### **Install the Software**

To use the machine by connecting it to a computer, software including the drivers needs to be copied (installed) to the computer's hard disk. The installation process takes about 20 minutes. (The installation time varies depending on the computer environment or the number of applications to be installed.)

The screens below are based on Windows Vista operating system Ultimate Edition (hereafter referred to as "Windows Vista") and Mac OS X v.10.5.x.

- Quit all running applications before installation.
- Log on as the administrator (or a member of the Administrators group).
- · Do not switch users during the installation process.
- Internet connection may be required during the installation. Connection fees apply.
- It may be necessary to restart your computer during the installation process. Follow the on-screen instructions and do not remove the **Setup CD-ROM** during restarting. The installation resumes once your computer has restarted.
- If the firewall function of your security software is turned on, a warning message may appear that Canon software is attempting to access the network.
   If such a warning message appears, set the security software to always allow access.
- Mac OS 9, Mac OS X Classic environments, or Mac OS X v.10.3.8 or earlier are not supported.

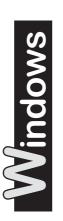

 For Windows Vista/ XP

If you are using Internet Explorer 7 or later, you can use the Web print software Easy-WebPrint EX. An internet connection is required for installation. (It is also possible to install this software later.)

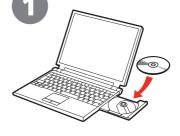

Turn on the computer, then insert the **Setup CD-ROM** into the CD-ROM drive.

The setup program will start automatically.

 If the program does not start automatically, double-click the CD-ROM icon in Computer or My Computer.
 When the CD-ROM contents appear, double-click MSETUP4.
 EXE.

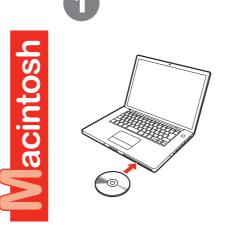

Turn on the computer, then insert the **Setup CD-ROM** into the CD-ROM drive.

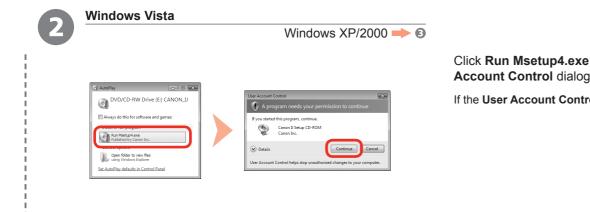

Click **Run Msetup4.exe** on the **AutoPlay** screen, then click **Continue** on the **User Account Control** dialog box.

If the User Account Control dialog box reappears in following steps, click Continue.

CANON U Items, MB available

Setup

Setup requires that you type your password.

Name:

Password:

Password:

Cancel
OK

Double-click the **Setup** icon of the CD-ROM folder to proceed to the following screen. Enter your administrator name and password, then click **OK**.

If you do not know your administrator name or password, click **Help**, then follow the on-screen instructions.

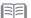

• If the CD-ROM folder does not open automatically, double-click the CD-ROM icon on the desktop.

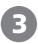

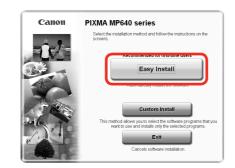

#### Click Easy Install.

The drivers, application software, and on-screen manuals are installed all together.

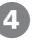

| Easy Install                         |                                   | Drive C: MB free space<br>Total used space: MB<br>Displays the READWE file: |
|--------------------------------------|-----------------------------------|-----------------------------------------------------------------------------|
| •••••••••••••••••••••••••••••••••••• | All strength                      |                                                                             |
| <pre>distance</pre>                  | 1. Statement                      | - A.                                                                        |
| Concernance -                        | . Starson                         |                                                                             |
|                                      |                                   | - A                                                                         |
|                                      |                                   |                                                                             |
|                                      |                                   |                                                                             |
|                                      |                                   |                                                                             |
|                                      |                                   |                                                                             |
| The listed software programs will b  |                                   |                                                                             |
| To display an introduction of the so | ftware, move the mouse pointer to | the software name.                                                          |
| Back                                 |                                   | Install                                                                     |

Click Install.

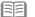

• If you want to select particular items to install, click Custom Install.

#### For Windows Vista/XP

• If you are using Internet Explorer 7 or later, you can use the Web print software Easy-WebPrint EX. An internet connection is required for installation. (It is also possible to install this software later.)

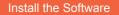

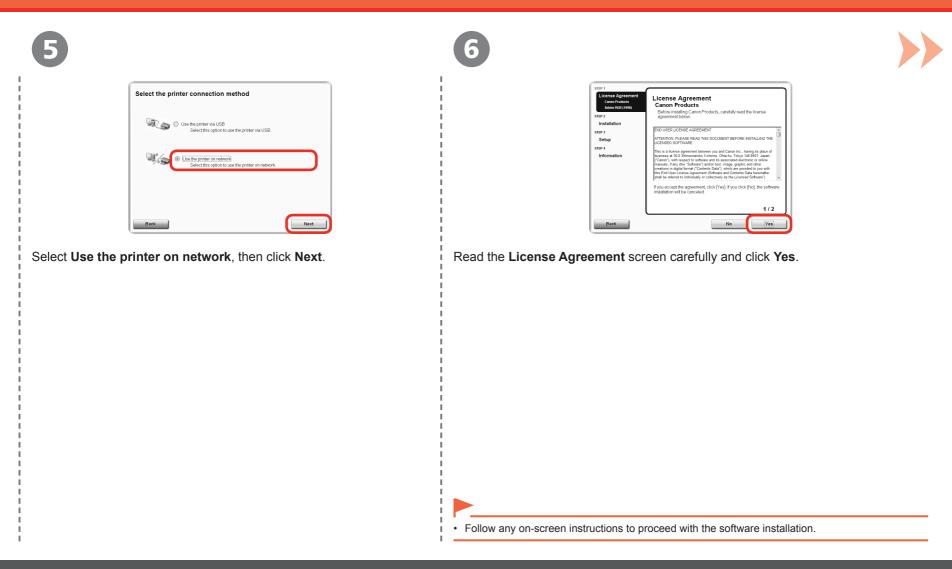

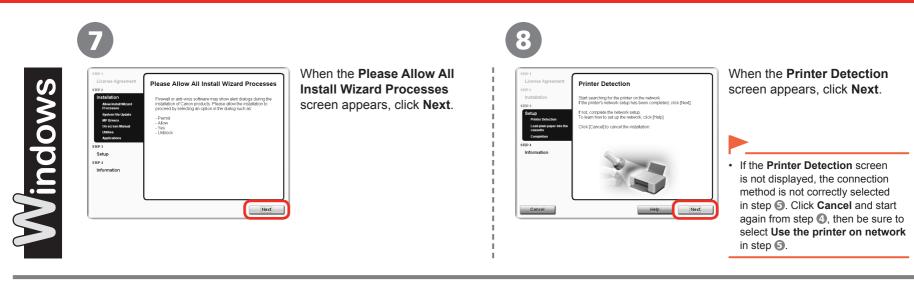

When the Printer Detection screen appears, click Next.

If the Printer Detection screen is not displayed, the connection method is not correctly selected in step (5). Follow on-screen instructions and proceed with the installation. Click Exit on the installation complete screen, then start again from step (2) and be sure to select Use the printer on network in step (5).

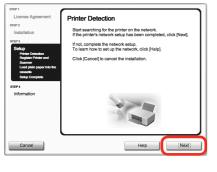

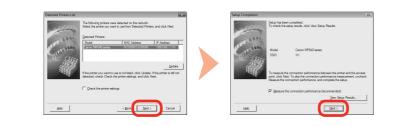

When the **Detected Printers List** dialog box appears, select the machine, then click **Next**.

When the Setup Completion dialog box appears, click Next or Complete.

For Wired Connection Go to "Install the Software (Information)" on page 45.

• If the machine is not detected, **Check Printer Settings** dialog box is displayed. Refer to the printed manual: **Network Setup Troubleshooting**. Make sure there is no problem, then click **Next** again on the screen in step ③.

8

|                                                                                                   | Canon IJ Network Tool            |                                                                           |
|---------------------------------------------------------------------------------------------------|----------------------------------|---------------------------------------------------------------------------|
| Select the printer to be used.                                                                    |                                  |                                                                           |
| Printers:                                                                                         |                                  |                                                                           |
| NODEL (MAC ADDRESS)                                                                               | Name                             | Type Connected to                                                         |
| MP640 series                                                                                      |                                  | Canon LAN                                                                 |
|                                                                                                   |                                  |                                                                           |
|                                                                                                   |                                  |                                                                           |
|                                                                                                   |                                  | Updat                                                                     |
| If the printer to be used could not b<br>After you turn on the printer, it may<br>click [Update]. |                                  |                                                                           |
| After you turn on the printer, it may                                                             | take a few minutes before the pr | tings before clicking [Update].<br>inter can be detected. Wait awhile and |

On the Canon IJ Network Tool screen, select MP640 series in Printers, then click Next.

For Wired Connection Go to "Install the Software (Registration)" on page 41.

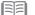

E

• If the machine is not detected, refer to the printed manual: **Network Setup Troubleshooting**. Make sure there is no problem, then click **Update**.

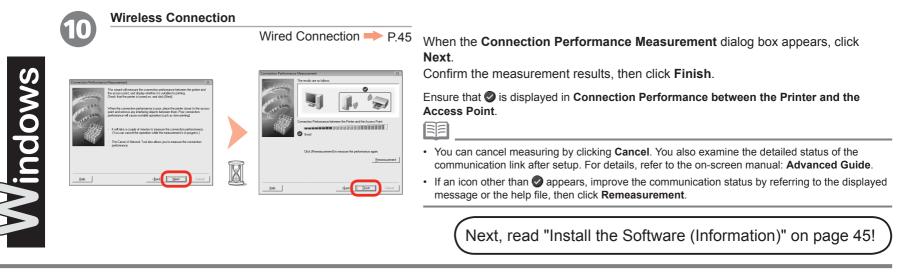

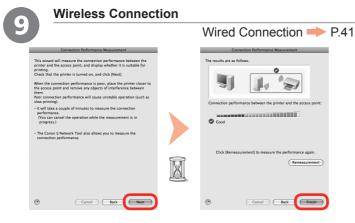

When the **Connection Performance Measurement** screen appears, click **Next**. Confirm the measurement results, then click **Finish**.

Ensure that **(**) is displayed in **Connection performance between the printer and the access point**.

- You can cancel measuring by clicking Cancel. You also examine the detailed status of the communication link after setup. For details, refer to the on-screen manual: Advanced Guide.
- If an icon other than appears, improve the communication status by referring to the displayed message or the help file, then click Remeasurement.

Next, read "Install the Software (Registration)" on page 41!

V acintosh

### Install the Software (Registration)

This section describes how to register the machine on a Macintosh computer. Windows users: read "Install the

Software (Information)" on page 45.

**V**acintosh

| License Agreement                                                                                                    | Register Printer and Scanner                                                                                                    |
|----------------------------------------------------------------------------------------------------|----------------------------------------------------------------------------------------------------|
| step 2<br>Installation                                                                                                    | The printer and scanner network setups are complete.<br>Next, register the printer and scanner to the computer.                                                                     |
| STEP3<br>Setup<br>* Printer Detection<br>Register Printer and<br>Scanner<br>Load plain paper Into the<br>cassefue<br>Setup Completie<br>STEP4<br>Information | Click Register Printer or Register Scenner beat the<br>corresponding adjuction software registration. Follow the<br>application software instructions to complete the registration. |
|                                                                                                    | Register Printer Register Scenner                                                                                                    |

When the **Register Printer and Scanner** screen appears, click **Register Printer**.

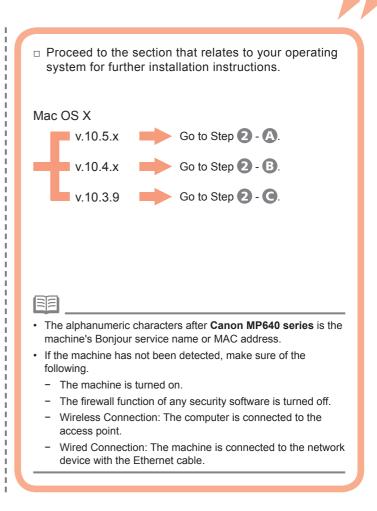

|                    | <b>2 - A</b><br>Mac OS X v.10.5.x<br>Mac OS X v.10.4.x<br>Mac OS X v.10.3.9<br><b>2</b> - <b>3</b><br>Mac OS X v.10.3.9<br><b>2</b> - <b>3</b><br>Mac OS X v.10.4.x<br>Mac OS X v.10.5.x                                                                                                    | <b>2 - B</b> Mac OS X v.10                                                                                                    | 0.4.x<br>Mac OS X v.10                                                                                                    | .3.9 🗭 🕑 - 🕒                                                                                                    |
|--------------------|----------------------------------------------------------------------------------------------------|----------------------------------------------------------------------------------------------------|----------------------------------------------------------------------------------------------------|----------------------------------------------------------------------------------------------------|
| c                  | The Caron MF640 saries JA22 6422001<br>Destruits (Lanon MF640 saries JA22 6422001)<br>Destruits (Lanon MF640 saries )<br>Destruits (Lanon MF640 saries )<br>Destruits (Lanon | Printer Lisk<br>Water Forling<br>Nater Forling<br>Nater F | 2<br>There have a constrained by the finance of the finance of the f |                                                                                                    |
| <b>IVIACINTOSN</b> | Select Canon MP640 series and click Add.                                                                                                    | When the <b>Printer List</b> window appears, click <b>Add</b> .                                                                                                    | Click More Printers in the<br>Printer Browser screen.                                                                                                    | Select <b>Canon IJ</b><br><b>Network</b> in the pop-up<br>menu, select <b>Canon</b><br><b>MP640 series</b> in the list<br>of printers, then click<br><b>Add</b> . |
|                    |                                                                                                    | • When the You have no printers available. screen appears, click Add.                                                                                                    |                                                                                                    |                                                                                                    |

|                                                                                                | <b>2 - C</b> Mac OS X v.10.3.9                                        | -                                                                                                    |                                                                                                    |
|------------------------------------------------------------------------------------------------|-----------------------------------------------------------------------|----------------------------------------------------------------------------------------------------|----------------------------------------------------------------------------------------------------|
| 4                                                                                              | 1                                                                     | 2                                                                                                    | Image: Description of the second second s |
| Make sure that <b>Canon MP640</b><br>series is added to the list of printers.<br>Go to Step 3. | When the <b>Printer List</b> window appears, click <b>Add</b> .       | Select <b>Canon IJ Network</b> in<br>the pop-up menu, select <b>Canon</b><br><b>MP640 series</b> in the list of<br>printers, then click <b>Add</b> . | Make sure that <b>Canon MP640</b><br>series is added to the list of<br>printers.<br>Go to Step 3.                                                                                                    |
|                                                                                                | • When the You have no printers available. screen appears, click Add. |                                                                                                    |                                                                                                    |

#### Install the Software (Registration)

|           | 3             | 4                     | 5                                   |
|-----------|---------------|-----------------------|-------------------------------------|
| Macintosh | <text></text> | <text></text>         | <image/>                            |
|           |               | Next read "Install th | e Software (Information)" on page / |

Next, read "Install the Software (Information)" on page 45!

1

# Install the Software (Information)

| 1                                                                                                    |              |                                                           |                  |                                                       |                     |
|----------------------------------------------------------------------------------------------------|--------------|-----------------------------------------------------------|------------------|-------------------------------------------------------|---------------------|
| STEP 1<br>License Agreement<br>STEP 2<br>Installation<br>Load plain paper as shown below.                                                                                                    |              | Importan                                                  | t Information fo | or the Installation                                   |                     |
| Image: state state s | Registration | Serial Numbe                                              | en<br>ris        | <image/> <complex-block><text></text></complex-block> | rogram,<br>d Survey |
| <ul> <li>For details, refer to "Loading Paper" on page 47.</li> </ul>                                                                                                    |              | g the Scanning Unit (Cover)<br>older moves automatically. | (A), the         | • The screen does not appear on Mac O v.10.3.9.       | s x                 |

# 2

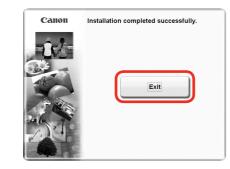

Click Exit to complete the installation.

If Restart is displayed, follow the instruction to restart the computer.

After restarting the computer, remove the **Setup CD-ROM** and keep it in a safe place. When using Macintosh, it is necessary to restart the computer before scanning using the Operation Panel on the machine for the first time.

#### Using the Machine from Additional Computers

Now that the wireless/wired connection of the machine is complete, it can be used from additional computers on the same network. Install software including the drivers on the computer from which you want to use the machine. Other settings are not required.

For the software installation procedure, refer to "[Network Connection] Install the Software" on page 34.

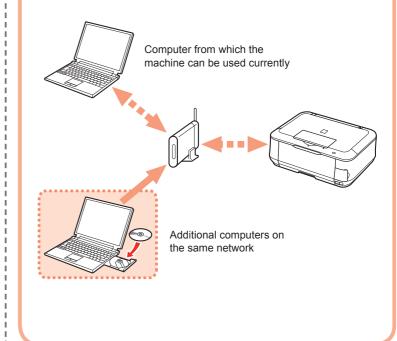

Download from Www.Somanuals.com. All Manuals Search And Download.

I. I.

÷

н

ì

L.

### **Loading Paper**

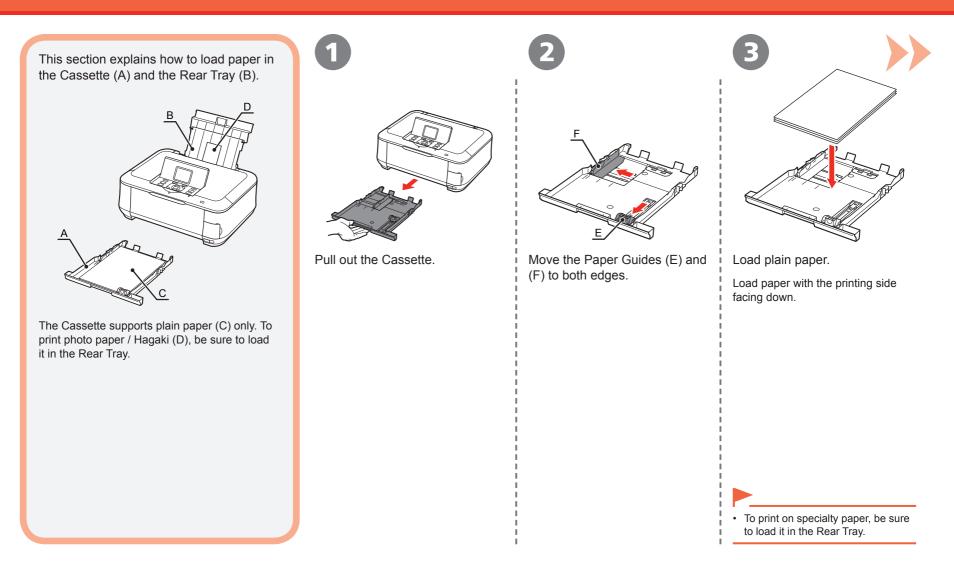

#### Loading Paper

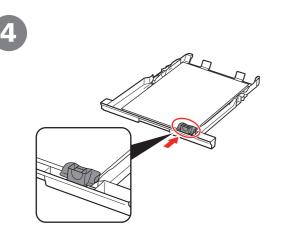

Slide the Paper Guide to align with the actual size of the paper.

The Paper Guide will stop when it aligns with the corresponding mark of paper size.

Align the paper with the right edge of the Cassette, then slide the Paper Guide against the left edge of the paper.

Ġ

Make sure that the paper stack does not exceed the line (G).

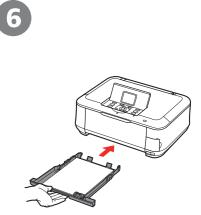

Insert the Cassette slowly into the machine until it clicks into place.

• There may be a little space between the Paper Guide and the paper stack.

Loading Paper

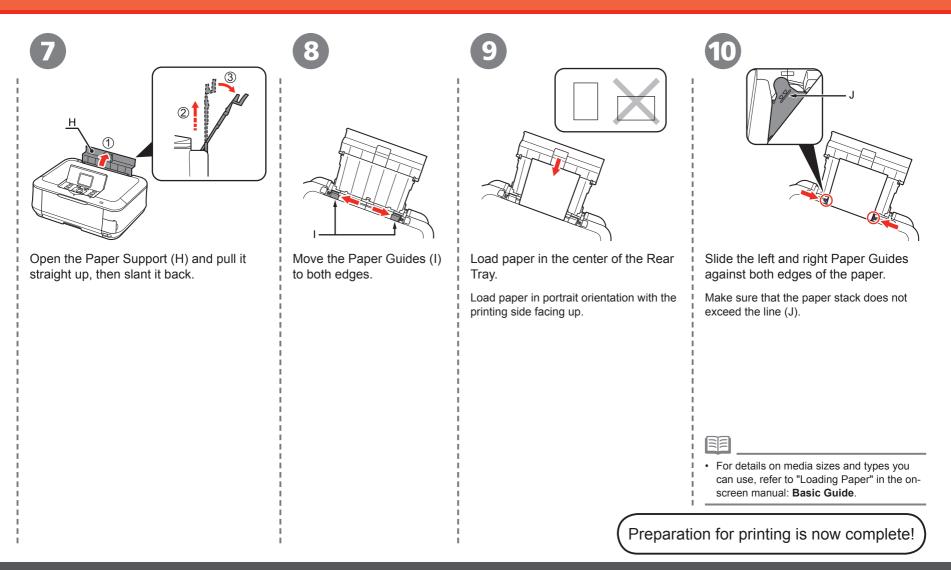

### **Introduction of Manuals**

The following manuals are supplied with the machine.

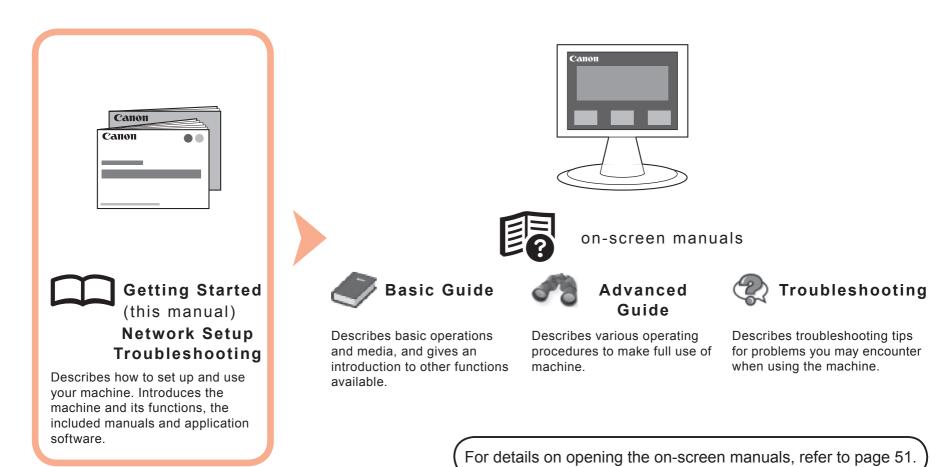

### **Solution Menu**

Solution Menu is a gateway to functions and information that allow you to make full use of the machine!

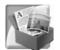

#### Example: Windows Vista

| non Solution Menu                                                                                                    |                                                        |
|----------------------------------------------------------------------------------------------------|--------------------------------------------------------|
| Scan/import photos or documents.                                                                                                    | Print photos or albums, etc.                           |
| One-Click to Photo Print                                                                                                    | Go to a web page with free and high quality materials. |
| Change settings or find solutions to problems.                                                                                                    | Get help for your Canon product or software.           |
| Register online.                                                                                                    | Login online.                                          |
| Find information on Canon products.                                                                                                    |                                                        |
| w to Use This Screen<br>init to a button on the screen to display the descripti<br>rresponding button.<br>ick the buttons on the title bar to change the screen |                                                        |
| Start Solution Menu when Windows starts                                                                                                    |                                                        |

\*The buttons displayed vary depending on the country or region of purchase.

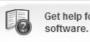

Get help for your Canon product or software.

Click this button to open the on-screen manuals.

Open various applications and on-screen manuals with a single click.

You can start Solution Menu from the **Canon Solution Menu** icon on the desktop (Windows) or on the Dock (Macintosh).

If you have a problem with machine settings, click the **Change settings or find solutions to problems.** in Solution Menu to open My Printer (Windows only).

# **Try Using the Machine**

Various application software are installed on the computer along with the drivers. You can print creative items by correcting/ enhancing photos using the applications.

Alternatively, use the Operation Panel on the machine to print your own items easily.

For details on how to use the application software and the machine, refer to the onscreen manuals: **Basic Guide** and **Advanced Guide**.

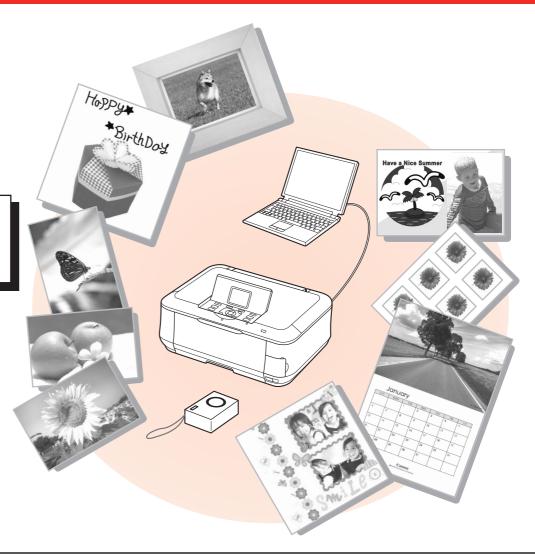

Download from Www.Somanuals.com. All Manuals Search And Download.

## **Print Photos from a Memory Card**

Print images saved on a memory card used with digital cameras, etc.

For more information on printing from a memory card, refer to "Printing from a Memory Card" in the on-screen manual: Basic Guide.

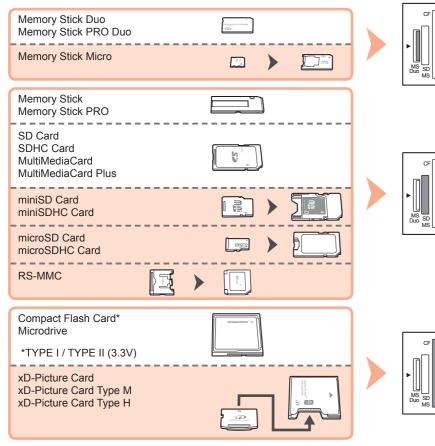

You can also print from USB flash drives. For details, refer to "Printing from a Memory Card" in the on-screen manual: **Basic Guide**.

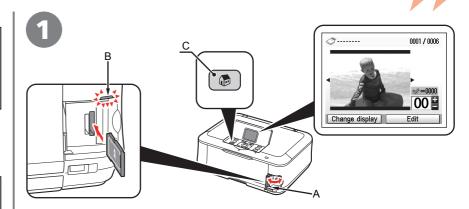

While the standby screen appears, open the Card Slot Cover (A), insert a memory card into the Card Slot.

Insert a memory card into the slot, then close the Card Slot Cover.

Make sure that the **Access** lamp (B) has lit up. After the photos on the memory card are read, the screen to specify photos and the number of copies to print appears.

- Insert a memory card into the Card Slot in the direction of the arrow on the label, with the labeled side facing left.
- · Insert only one memory card.

• Press the **HOME** button (C) to return to the standby screen.

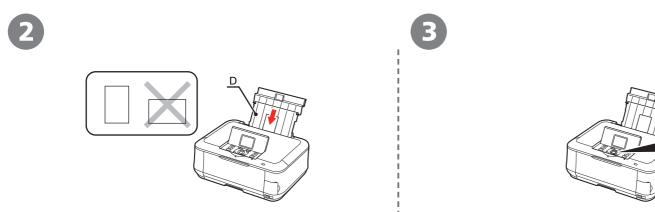

Load a sheet of 4" x 6" size photo paper in the Rear Tray (D) in portrait orientation.

Load paper with the printing side facing up.

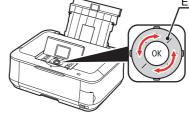

Rotate the Easy-Scroll Wheel (E) to display a photo to print.

Alternatively, use the  $\blacktriangleleft$  or  $\blacktriangleright$  button to select a photo.

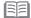

• For details, refer to "Loading Paper" on page 47.

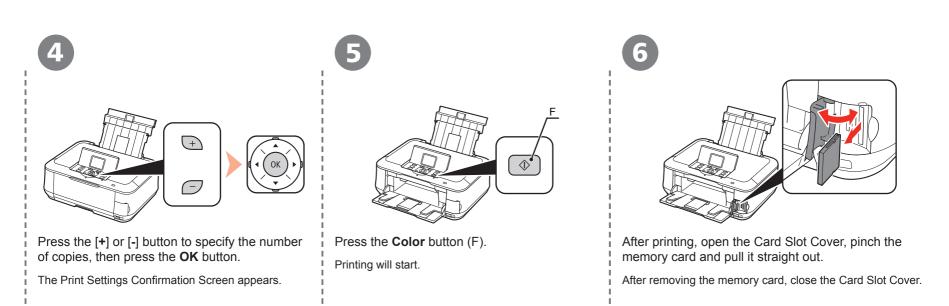

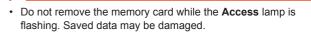

# **Try Copying**

You can copy a document by simply placing it on the Platen Glass and pressing the start button. This section explains with plain paper. For various copying procedures, refer to "Copying" in the on-screen manual: **Basic Guide**.

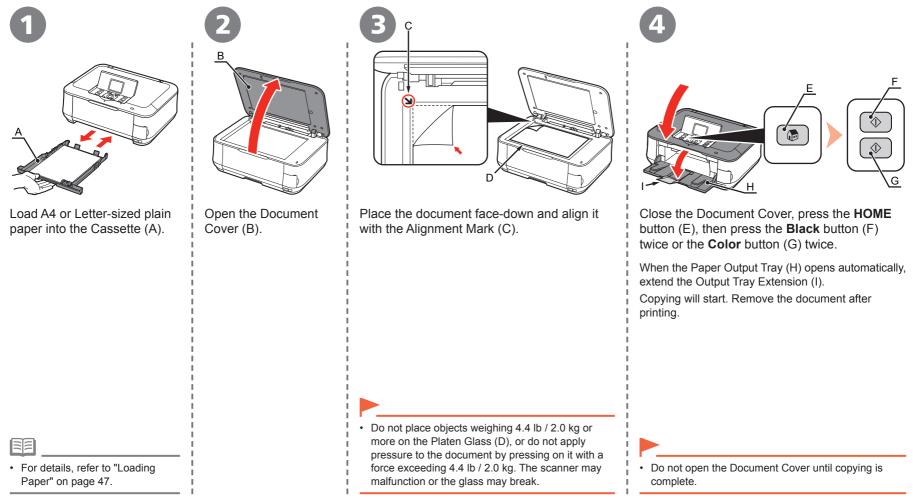

<sup>56</sup> After Installing the Machine

Download from Www.Somanuals.com. All Manuals Search And Download.

### **Print Photos from a Computer**

Easy-PhotoPrint EX allows you to print photos easily.

This section explains how to print borderless photos using 4" x 6" size Photo Paper Plus Glossy II. The screens are based on Windows Vista.

|                                                                                                    | Image: contract of the state of the state of the sta |                                                                                                    | <complex-block></complex-block>                                                                                                    |
|----------------------------------------------------------------------------------------------------|----------------------------------------------------------------------------------------------------|----------------------------------------------------------------------------------------------------|----------------------------------------------------------------------------------------------------|
| Load a sheet of photo paper in the Rear<br>Tray (A) in portrait orientation.<br>Load a sheet of paper with the printing side<br>facing up. | Start Solution Menu from the<br>icon on the desktop (Windows)<br>or on the Dock (Macintosh),<br>then click <b>One-Click to Photo</b><br><b>Print</b> .<br>Easy-PhotoPrint EX starts.                                                                                                    | Select the image you want to print,<br>then click <b>Layout/Print</b> .<br>When a photo is selected, the number of<br>copies is set to "1". | Click <b>Print</b> .<br>For Windows:<br>Printing will start.<br>For Macintosh:<br>Click <b>Print</b> on the <b>Print</b> dialog box to start<br>printing. |
| For details, refer to "Loading Paper" on page                                                                                              | For details on starting Solution Menu                                                                                                    |                                                                                                    | 1                                                                                                    |
| 47.                                                                                                    | <ul> <li>For more information, refer to the on</li> </ul>                                                                                                    | -screen manual: Advanced Guide.                                                                                                    |                                                                                                    |

Download from Www.Somanuals.com. All Manuals Search And Download.

### Wireless Setup Using WCN (Windows Connect Now)

Set up a wireless connection by using the WCN (Windows Connect Now) function of Windows Vista.

 Version - L
 Version - L

 Version - L
 Version - L

 Version - L
 Version - L

 Version - L
 Version - L

 Version - L
 Version - L

 Version - L
 Version - L

 Version - L
 Version - L

 Version - L
 Version - L

 Version - L
 Version - L

 Version - L
 Version - L

 Version - L
 Version - L

 Version - L
 Version - L

 Version - L
 Version - L

 Version - L
 Version - L

 Version - L
 Version - L

 Version - L
 Version - L

 Version - L
 Version - L

 Version - L
 Version - L

 Version - L
 Version - L

 Version - L
 Version - L

 Version - L
 Version - L

 Version - L
 Version - L

 Version - L
 Version - L

 Version - L
 Version - L

 Version - L
 Version - L

 Version - L
 Version - L

 Version - L
 Version - L

 Version - L
 Version - L

- Before setting up by using the WCN, establish wireless communication between the computer and the access point.
- Canon assumes no responsibility for any damage or loss of data stored on your USB flash drive regardless of the cause even within the warranty period.
- If your USB flash drive cannot be attached to the Direct Print Port of the machine, a commercial extension cord (for USB flash drives) may be required.
- Operation may not be guaranteed depending on your USB flash drive.
- USB flash drives with security enabled may not be used.

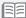

• The machine supports "WCN-UFD".

From the **Start** menu of the Windows side, click **Network**.

The **Network** folder opens.

Click **Add a wireless device** on the menu.

The **Add a wireless device to the network** screen will be displayed.

Click I want to add a wireless device or computer that is not on the list, using a USB flash drive.

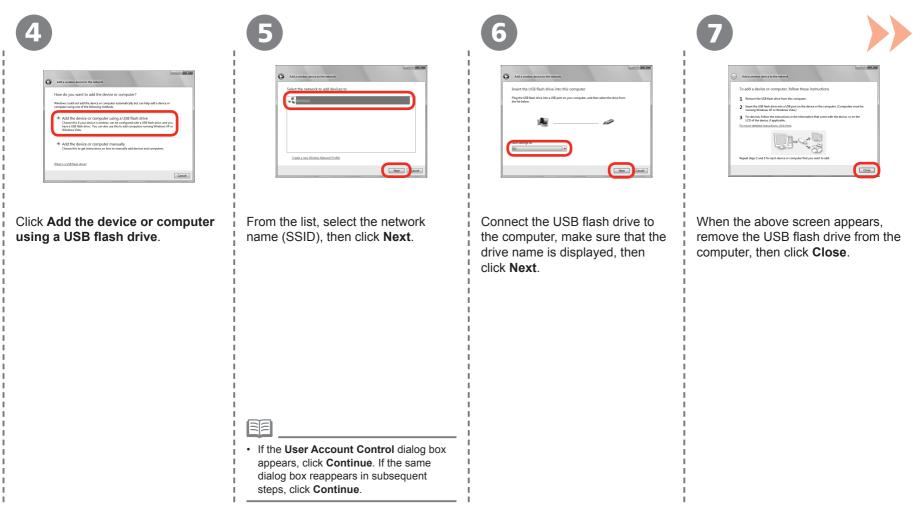

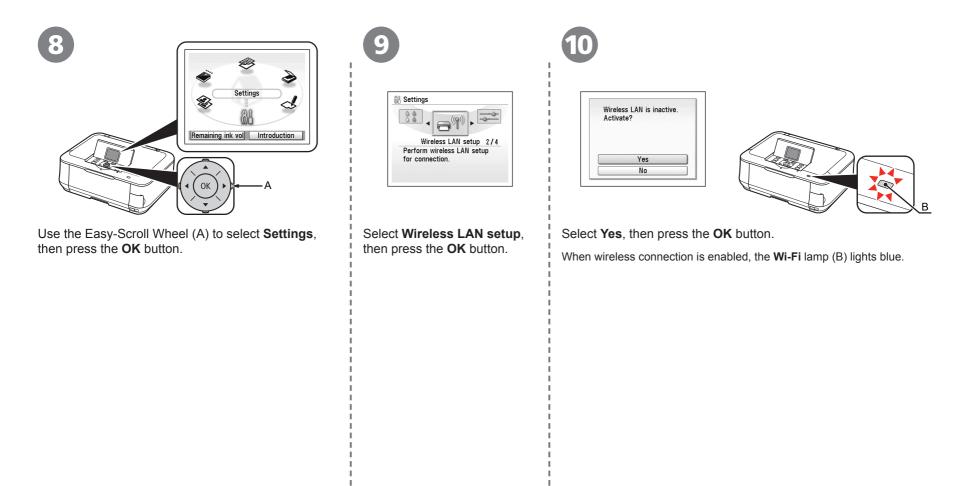

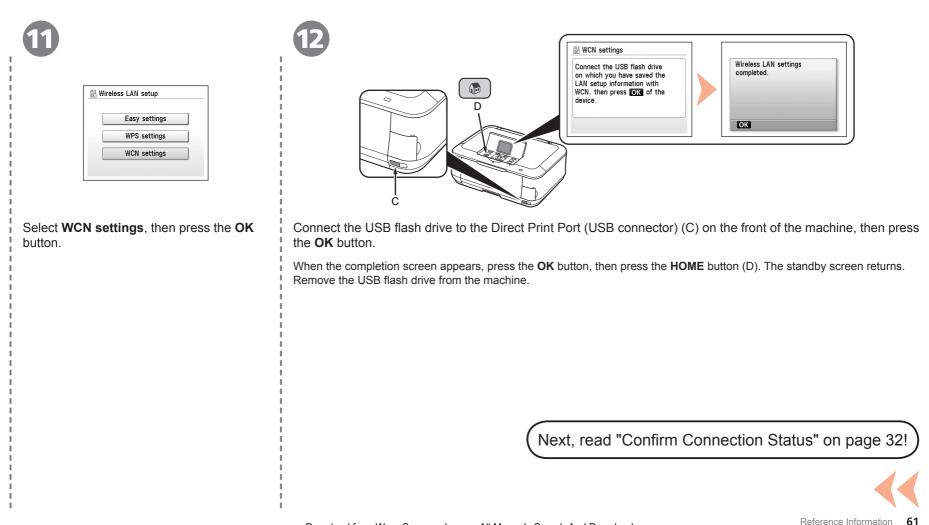

# **Getting Help from Canon**

Email Tech Support — www.canontechsupport.com

Toll-Free Live Tech Support— (1-800-828-4040) under warranty This option provides live telephone technical support, free of service charges, Monday-Friday (excluding holidays), during the warranty period. Telephone Device for the Deaf (TDD) support is available at (1-866-251-3752).

# **Ordering Information**

The following ink tanks are compatible with this machine.

| <b>221</b><br>BK<br>CLI-221BK | 221<br>M<br>CLI-221M | <b>221</b><br>c | 220<br>PGBK<br>PGI-2208K | 221<br>Y<br>CLI-221Y |  |
|-------------------------------|----------------------|-----------------|--------------------------|----------------------|--|
|                               |                      |                 | Or                       | der#                 |  |
| CLI-221E                      | 3K                   |                 | 294                      | 6B001                |  |
| CLI-221                       | N                    |                 | 2948B001                 |                      |  |
| CLI-2210                      | C                    |                 | 2947B001                 |                      |  |
| PGI-220                       | PGI-220BK            |                 | 2945B001                 |                      |  |
| CLI-221                       | (                    |                 | 294                      | I9B001               |  |

Call 1-800-OK-CANON to locate a dealer near you, or visit the Canon eStore at www.canonestore.com

CANON U.S.A. INC. One Canon Plaza, Lake Success, NY 11042 U.S.A. www.usa.canon.com Free Manuals Download Website <u>http://myh66.com</u> <u>http://usermanuals.us</u> <u>http://www.somanuals.com</u> <u>http://www.4manuals.cc</u> <u>http://www.4manuals.cc</u> <u>http://www.4manuals.cc</u> <u>http://www.4manuals.com</u> <u>http://www.404manual.com</u> <u>http://www.luxmanual.com</u> <u>http://aubethermostatmanual.com</u> Golf course search by state

http://golfingnear.com Email search by domain

http://emailbydomain.com Auto manuals search

http://auto.somanuals.com TV manuals search

http://tv.somanuals.com